## **Table of Contents**

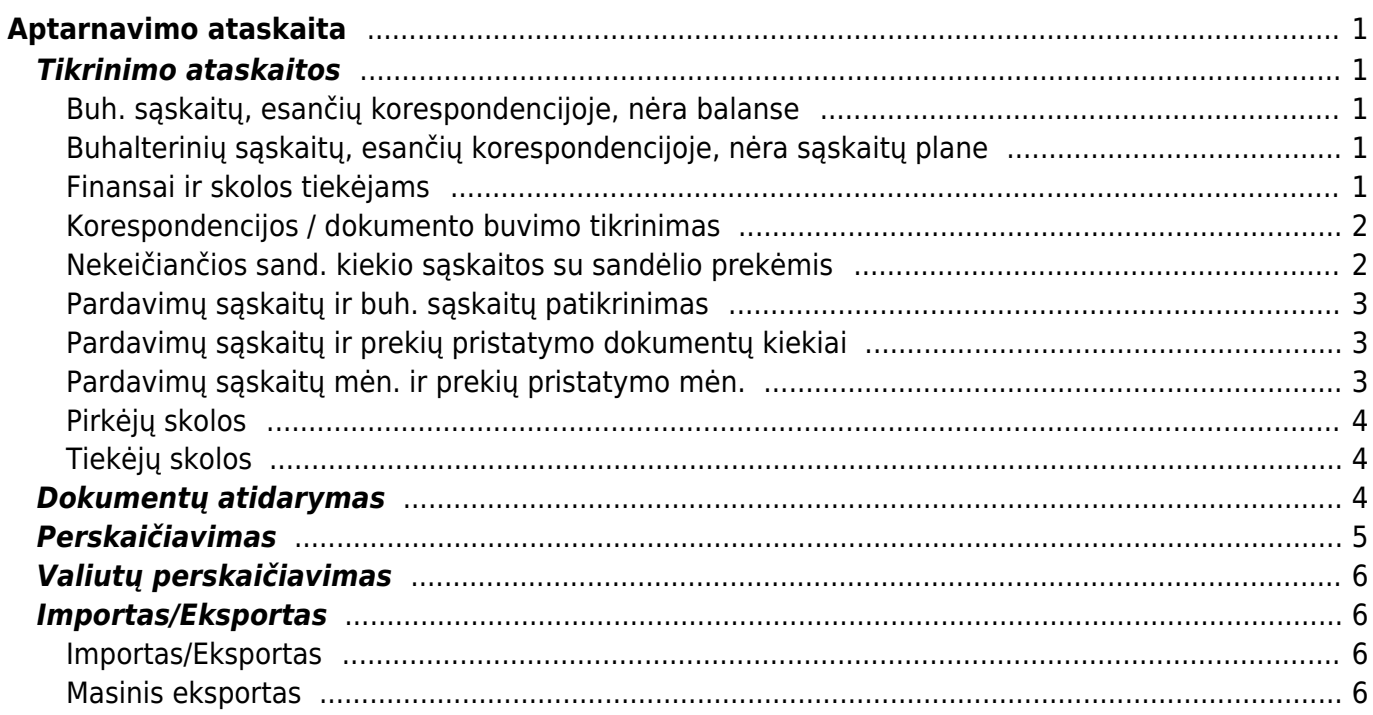

Directo Help - https://wiki.directo.ee/

# <span id="page-2-0"></span>**Aptarnavimo ataskaita**

## <span id="page-2-1"></span>**Tikrinimo ataskaitos**

### <span id="page-2-2"></span>**Buh. sąskaitų, esančių korespondencijoje, nėra balanse**

Programa suteikia galimybę patikrinti tam tikrus duomenis sistemoje. Yra galimybė patikrinti:

Buhalterinių sąskaitų, esančių korespondencijoje, nėra balanse - leidžia pamatyti buhalterines sąskaitas, kurių nėra balanse, bet kurios yra korespondencijose, tam reikia:

- Pasirinkite laikotarpį, kurį tikrinsite;
- Į laukelį Balansas pasirinkti reikšmę TAIP;
- Sąskaitos su sumomis nėra įtrauktos į tam tikrą balansą.

### <span id="page-2-3"></span>**Buhalterinių sąskaitų, esančių korespondencijoje, nėra sąskaitų plane**

Ši ataskaita leidžia pamatyti buhalterinės sąskaitas, kurių nėra sąskaitų plane:

- Pasirenkate laikotarpį, kurį tikrinsite;
- Parodys sąskaitas, kurios yra korespondencijose, bet jų nėra sąskaitų plane.

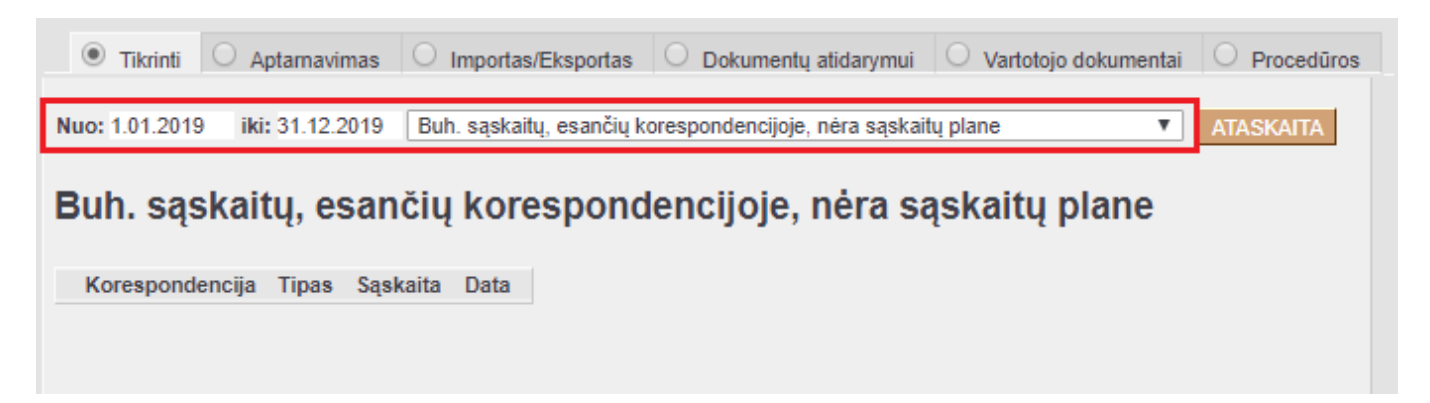

### <span id="page-2-4"></span>**Finansai ir skolos tiekėjams**

Finansai ir skolos tiekėjams - leidžia pamatyti skirtumus tarp sintetikos ir analitikos:

- Pasirinkite laikotarpį, kurį tikrinsite;
- Nurodykite skolos bei išankstinių sąskaitas;

Skirt.1 - rodo skolos sąskaitos skirtumus, Skirt.2 - rodo išankstinių skirtumus.

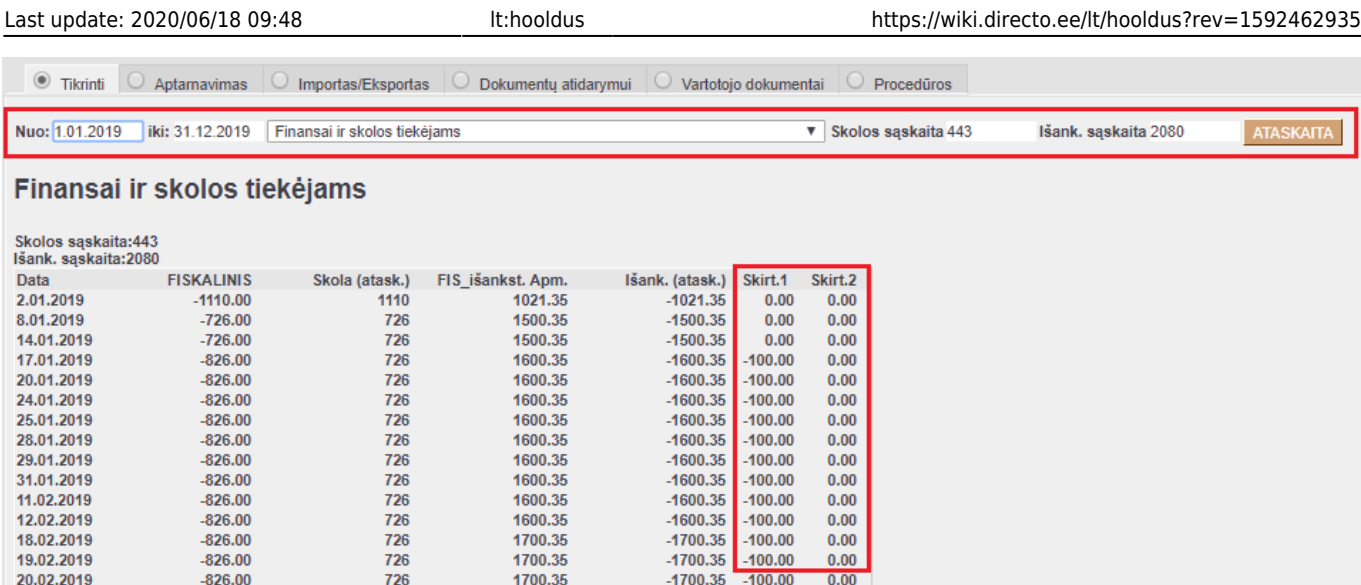

#### <span id="page-3-0"></span>**Korespondencijos / dokumento buvimo tikrinimas**

Korespondencijos / dokumento buvimo tikrinimas - ši ataskaita randa dokumentus už pasirinktą laikotarpį be korespondencijų bei korespondencijas, kurios neturi dokumentų.

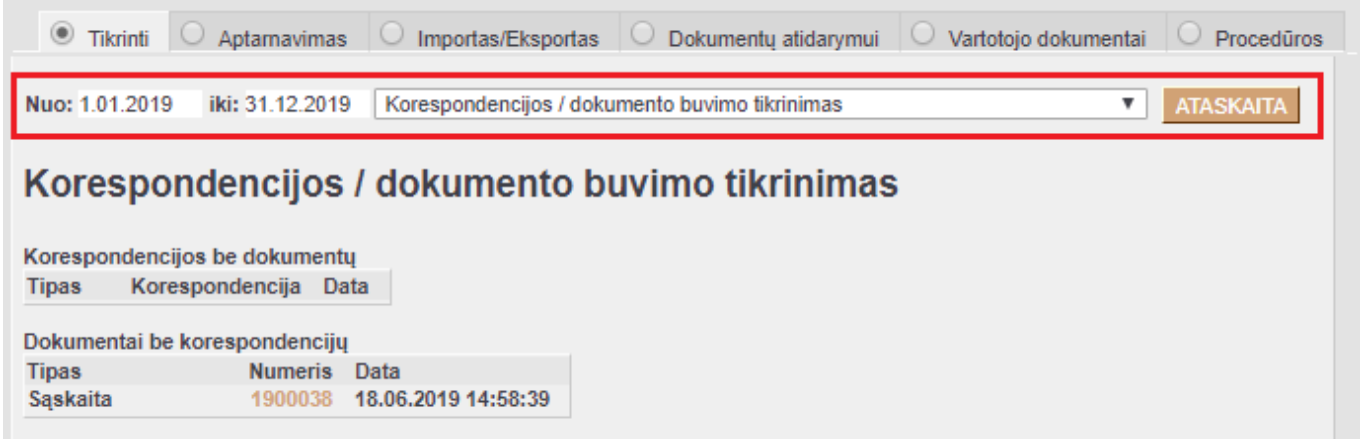

#### <span id="page-3-1"></span>**Nekeičiančios sand. kiekio sąskaitos su sandėlio prekėmis**

Nekeičiančios sand. kiekio sąskaitos su sandėlio prekėmis - ši ataskaita randa sąskaitas, kuriose nėra varnelės Keisti sand. kiekius, bet yra naudojamos sandėlio prekės.

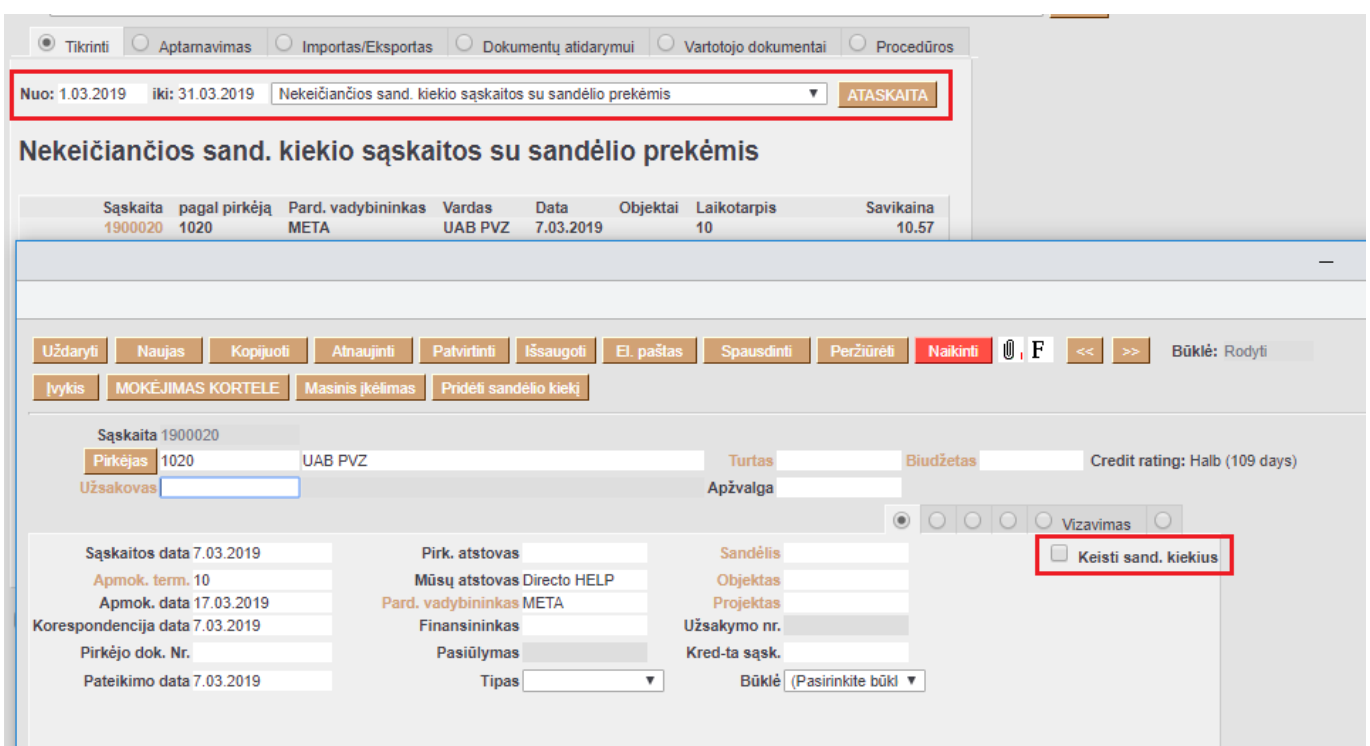

#### <span id="page-4-0"></span>**Pardavimų sąskaitų ir buh. sąskaitų patikrinimas**

Pardavimų sąskaitų ir buh. sąskaitų patikrinimas - ši ataskaita leidžia patikrinti už pasirinktą atsiskaitymo laikotarpį mokesčių sąskaitas ir kodus, ataskaitoje taip pat nurodoma sąskaitos pvm suma.

#### <span id="page-4-1"></span>**Pardavimų sąskaitų ir prekių pristatymo dokumentų kiekiai**

Jeigu norite pamatyti skirtumus tarp pristatyto ir išrašyto kiekio:

- Pasirinkite laikotarpį, kurį tikrinsite;
- Nurodykite objektą;

Matysite pristatytą ir užpajamuotą kiekį.

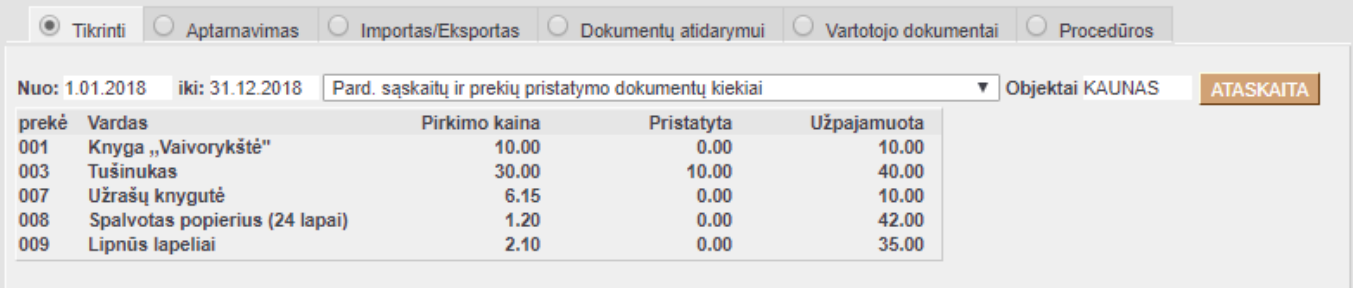

#### <span id="page-4-2"></span>**Pardavimų sąskaitų mėn. ir prekių pristatymo mėn.**

Pardavimų sąskaitų mėn. ir prekių pristatymo mėn. - ši ataskaita leidžia rasti užsakymus, kurių pristatymai ir sąskaitos yra skirtingais mėnesiais:

- Pasirinkite laikotarpį, kurį tikrinsite;
- Kur tipas pasirinkite: pagal laiką, pagal susijusią sąskaitą; pagal užsakymą.

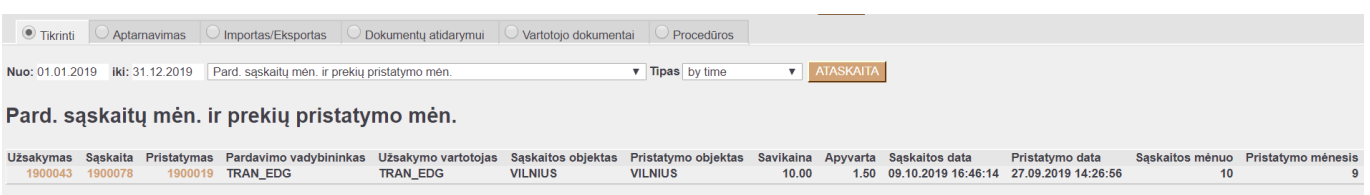

#### <span id="page-5-0"></span>**Pirkėjų skolos**

Pirkėjų skolos - rodo pirkėjų skolas. Pasirenkite:

- Laikotarpį;
- Galima rūšiuoti pagal sąskaitos numerį arba pirkėją.

Pirkėjų skolos: pirkėjų skolų - ši ataskaita leidžia palyginti kliento buhalterinės sąskaitos, pardavimo sąskaitos buhalterinės sąskaitos ir didžiosios knygos sąskaitų sumas. Pirkėjų skolos: pirkėjų skolų ir DK palyginimas - leidžia palyginti pirkėjo klasės sąskaitos skolą su pinigų gavimų suma ir didžiąją knyga.

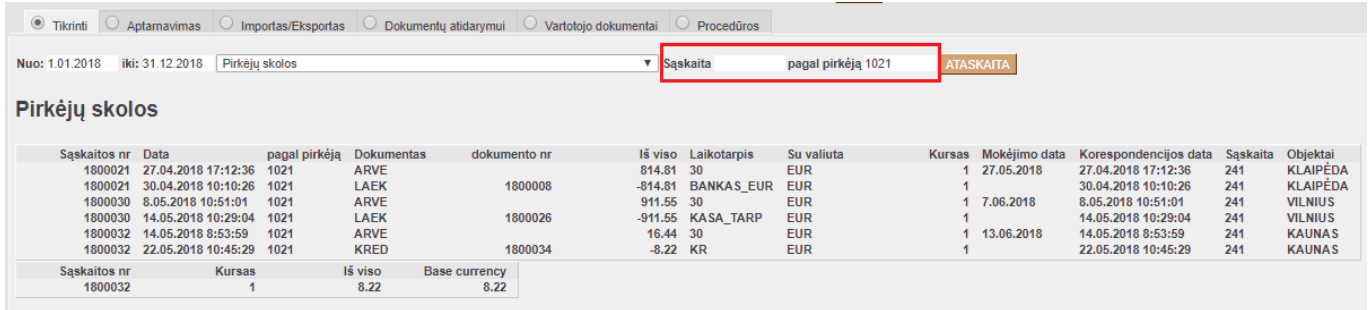

#### <span id="page-5-1"></span>**Tiekėjų skolos**

Skolos tiekėjams - ši ataskaita leidžia sutikrinti tiekėjų skolas. Rodo sąskaitos faktūros numerį, tiekėjo kodą, operacijų datas ir sąlygas. Pasirenkate laikotarpį ir vieną arba abu filtrus:

- Konkrečios sąskaitos numerį;
- Tiekėjo kodą.

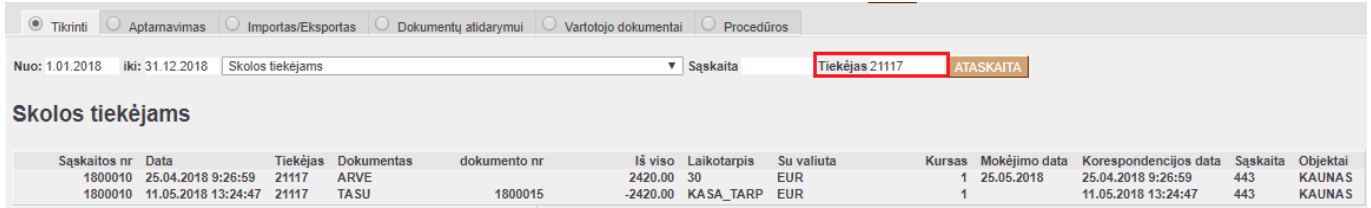

## <span id="page-5-2"></span>**Dokumentų atidarymas**

Tam, kad pakoreguotume patvirtintą dokumentą, reikalingas jo atitvirtinimas arba kitaip - atidarymas.

Aptarnavimo ataskaitos pagalba galime atitvirtinti jau patvirtintus dokumentus (sąskaitas, pinigų gavimus, apmokėjimus, prekių priėmimus, KIO, KPO ir kt.).

Jeigu nori atidaryti dokumentą, eikite FINANSAI → Ataskaitos→ Aptarnavimas→ Dokumentų atidarymas (4 burbuliukas):

- 1. Iš sąrašo pasirinkite, kokį dokumento tipą norite atitvirtinti;
- 2. Šalia esančiame laukelyje įrašykite dokumento numerį;
- 3. Spauskite mygtuką ATIDARYTI;
- 4. Jei dokumentas atitvirtintas sėkmingai, pasirodo mėlynas pranešimas. Į atitvirtintą dokumentą galime tiesiogiai patekti paspaudus ant pranešime esančio dokumento numerio.

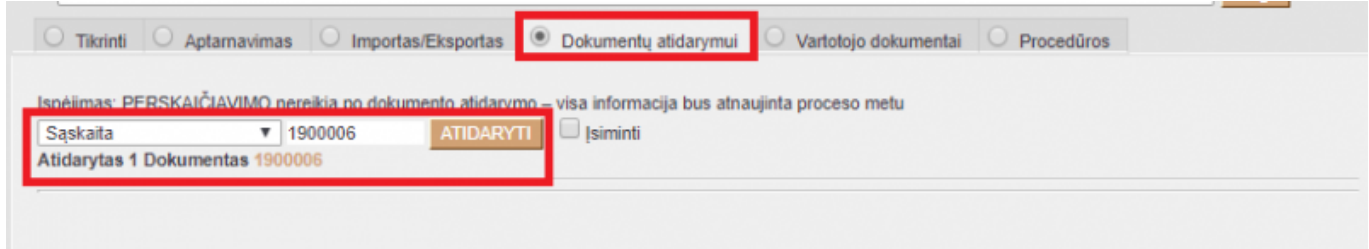

## <span id="page-6-0"></span>**Perskaičiavimas**

Tam kad sistemoje kaupiami duomenys būtų tiksliausi šiam momentui, daromos perskaičiavimo ataskaitos. Perskaičiavimai atliekami po pakeitimų, turinčių įtakos įmonės buhalterijai.

Eikite: FINANSAI → Ataskaitos → Aptarnavimas → Kortelė "Aptarnavimas" (antras burbuliukas).

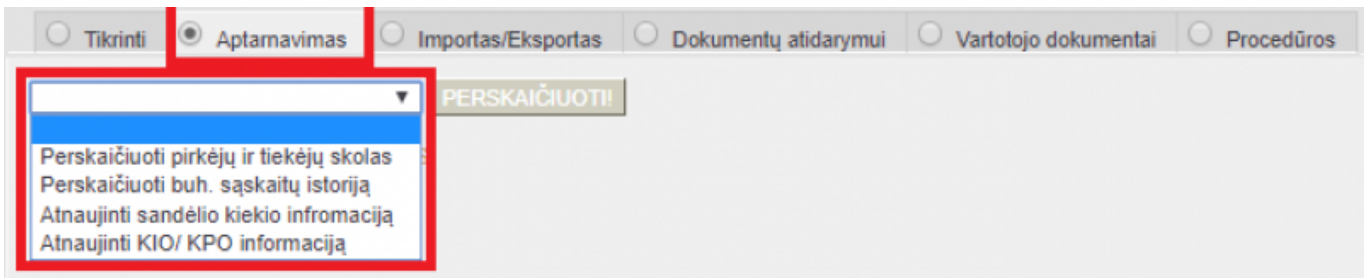

Iš sąrašo pasirenkame po vieną ataskaitą ir spaudžiame mygtuką PERSKAIČIUOTI.

- Perskaičiuoti pirkėjų ir tiekėjų skolas atnaujinama informacija ataskaitose "Pirkėjo skolos" ir "Skolos tiekėjams".
- Perskaičiuoti buh. sąskaitų istoriją atnaujinama Didžiosios knygos ataskaitos informacija.
- Atnaujinti sandėlio kiekio informaciją atnaujinama Prekės istorijos, Sandėlio kiekio ataskaitų informacija.
- Atnaujinti KIO/KPO informacija atnaujinama Kasos knygos ataskaitos informacija.

 Patarimas: darykite perskaičiavimą kaskart, kai pakoreguojate dokumentus (sąskaitas, pinigų gavimus, apmokėjimus ir kt.) praeities data.

## <span id="page-7-0"></span>**Valiutų perskaičiavimas**

Directo suteikia galimybę automatiškai perskaičiuoti valiutines skolas.

Eikite: FINANSAI → Ataskaitos → Aptarnavimas → Kortelė "Aptarnavimas" → VALIUTINIŲ SKOLŲ PERSKAIČIAVIMAS

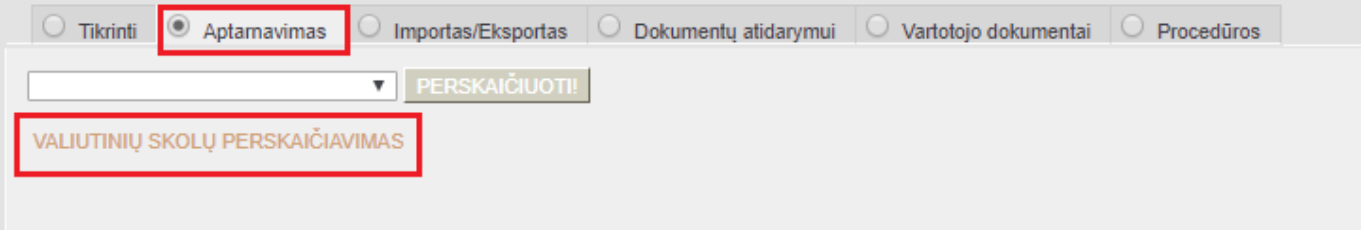

Pildomi laukeliai:

- Data korespondencijos dokumento data;
- Numeracija finansinių dokumentų numeracija. 2 kartus paspaudus pelyte, numeraciją galite pasirinkti iš sąrašo;
- Ankstesnis rodo, kokie skaičiavimai buvo atlikti anksčiau;
- Buh. sąskaitos buhalterinė skolos sąskaita, kuriai norite atlikti perskaičiavimą. 2 kartus paspaudus pelyte, numeraciją galite pasirinkti iš sąrašo;
- Aprašymas informacinis laukas. Čia nurodyta informacija atsispindi korespondencijos dokumento aprašymo laukelyje.

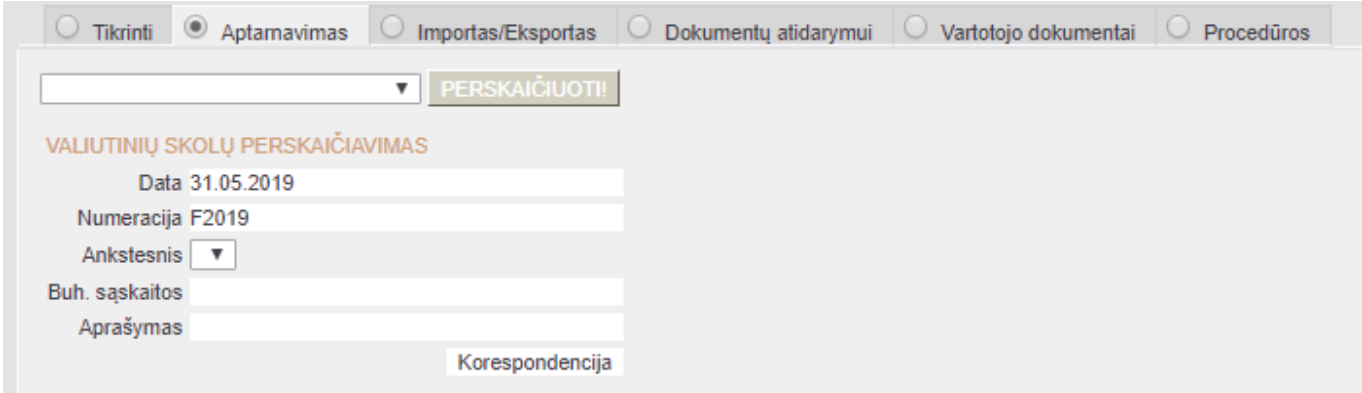

Kai užpildysite laukelius, spauskite mygtuką "Korespondencija" - susikurs korespondencijos dokumentas ir Didžiojoje Knygoje atsispindės valiutinių skolų perskaičiavimas.

## <span id="page-7-1"></span>**Importas/Eksportas**

#### <span id="page-7-2"></span>**Importas/Eksportas**

#### <span id="page-7-3"></span>**Masinis eksportas**

Masinio eksporto modulis naudojamas išsieksportuoti didžiąją dalį duomenų, pvz. prekės, pirkėjai,

tiekėjai, objektai, projektai ir t.t.

Šis modulis skirtas daugiau tam, kas turi didelę duomenų apimtį.

Eksporto modulis yra: FINANSAI → ATASKAITOS → APTARNAVIMAS → IMPORTAS/EKSPORTAS → MASINIS EKSPORTAS.

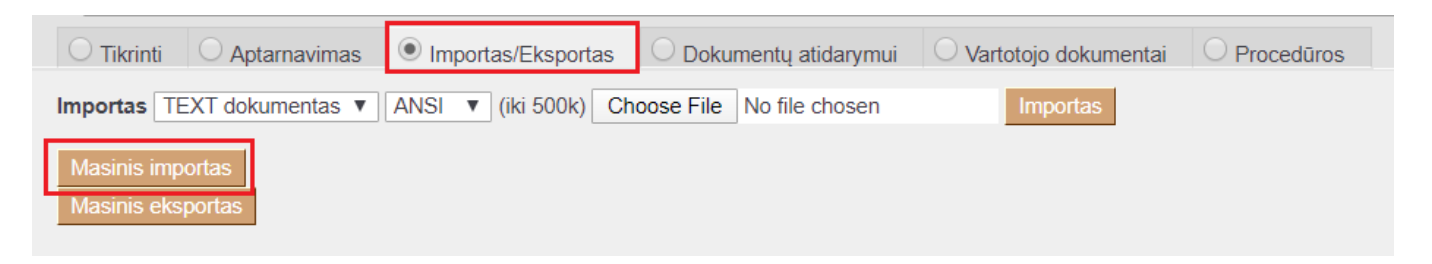

Paspausdus mygtuką MASINIS EKSPORTAS, Jumsatsidaro lentelė, kurioje galite pasirinkti kokius dokumentus eksportuosite:

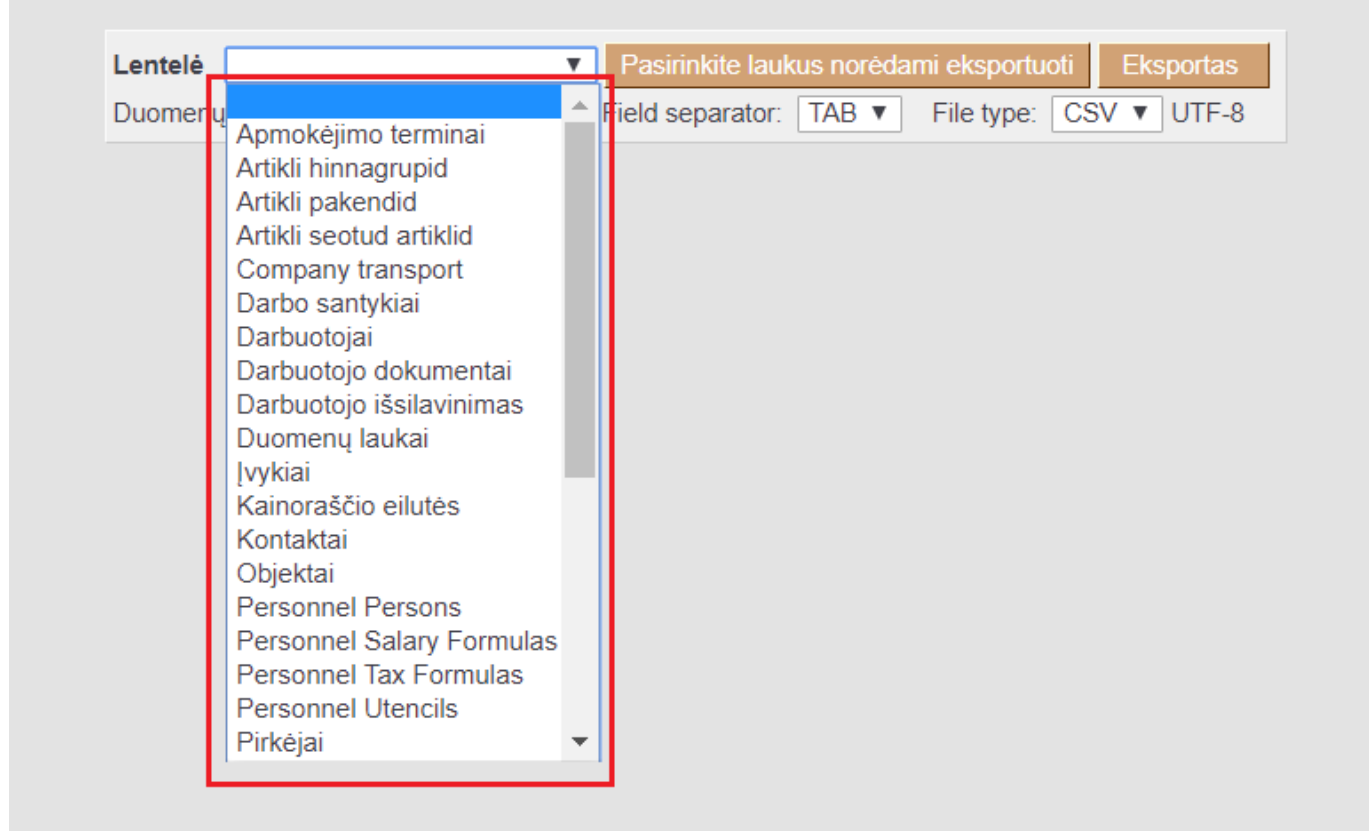

Pasirinkus dokumentą, toliau spaudžiate mygtuką PASIRINKITE LAUKUS NORĖDAMI EKSPORTUOTI.

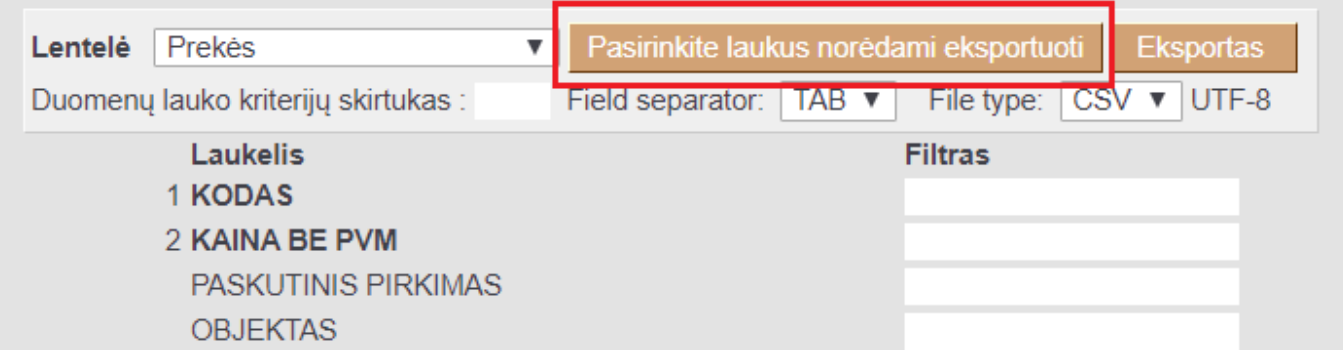

Atisidarius galimų pasirinkti laukelių lentelėje, susidėkite laukelius, kuriuos norėsite išsieksportuoti:

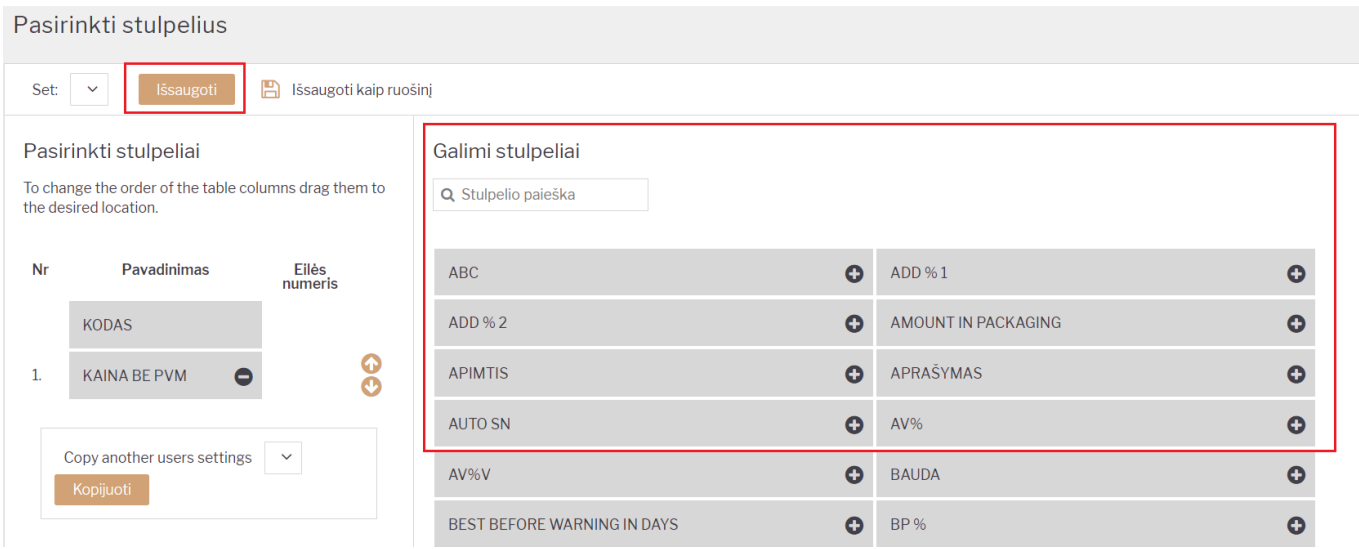

Susidėjus norimus laukelius, spauskite mygtuką EKSPORTAS. Jums susigeneruos failas, su išeksportuota informacija.

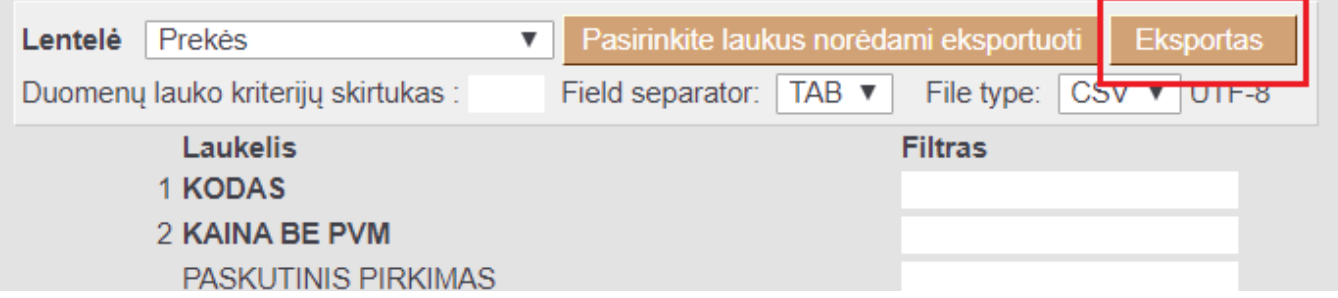

Jeigu norite tik vienos prekės informaciją išsieksportuoti, tuomet laukelyje KODAS įrašykite norimą prekės kodą:

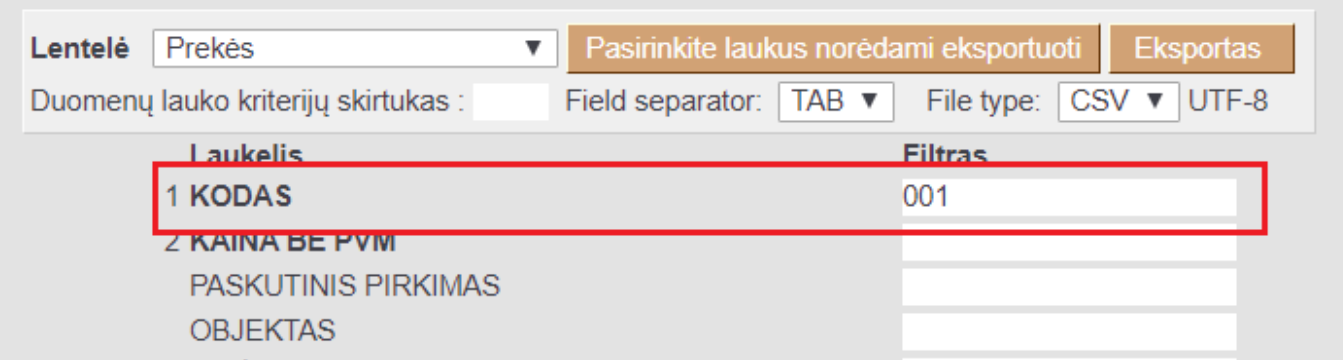

Laukelių reikšmės:

- Duomenų lauko kriterijų skirtukas įrašius "**,**", jums išeksportavus duomenis, duomenų laukai bus atskirti kableliu.
- Failo tipas gali būti CSV arba TEXT formatai.

From: <https://wiki.directo.ee/> - **Directo Help**

Permanent link: **<https://wiki.directo.ee/lt/hooldus?rev=1592462935>**

Last update: **2020/06/18 09:48**